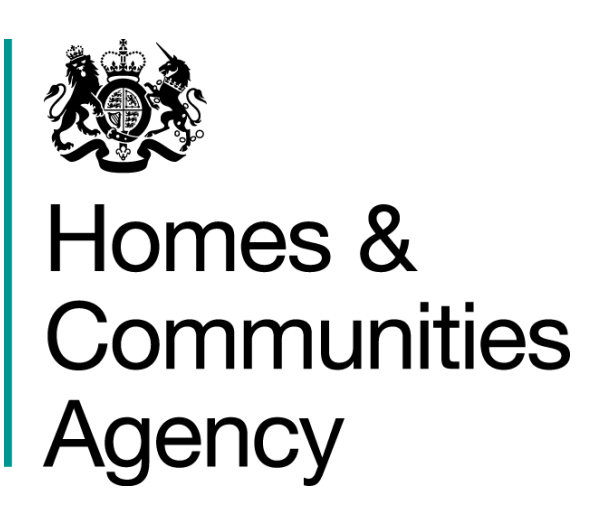

# **Demand Led Schemes**

# **Right to Acquire in IMS**

IMS System Guidance v 1.0

**Version Date Issued Details** 1.0 18/07/2017 First Issue

### Introduction

#### **A. Purpose of this guidance**

The purpose of this document is to provide guidance to Providers on processing Right to Acquire schemes.

This guidance will be updated with any relevant system changes over time. Providers can check the HCA website to see if later versions have been published. **<https://www.gov.uk/investment-management-system-guidance-documents>**

#### **B. User Support**

For help accessing the IMS system or to report a problem, please contact the helpdesk on **01908 353604**

For general queries, please contact the appropriate HCA Operating Area Office: **<http://www.homesandcommunities.co.uk/inyourarea>**

#### **C. IMS Themes**

Please note: This guidance has been produced using screen shots of IMS viewed using the Luna Blue theme. To select this theme:

#### Select **Tools menu > Themes > Luna Blue Theme > Save**

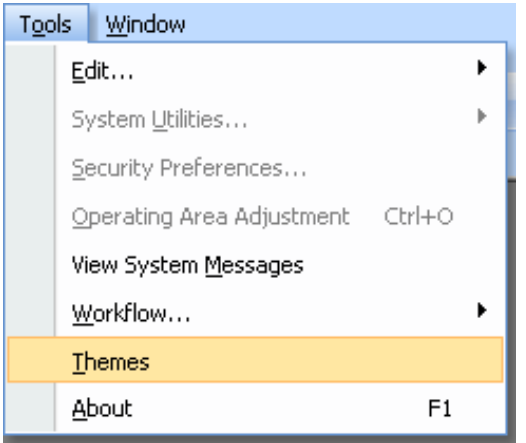

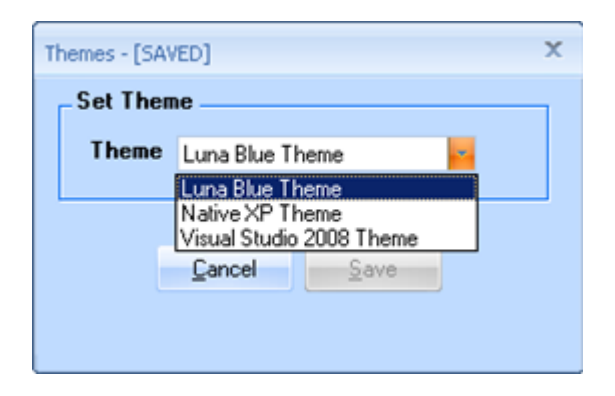

## **D. Security**

In order to complete actions in IMS the following authorities are required:

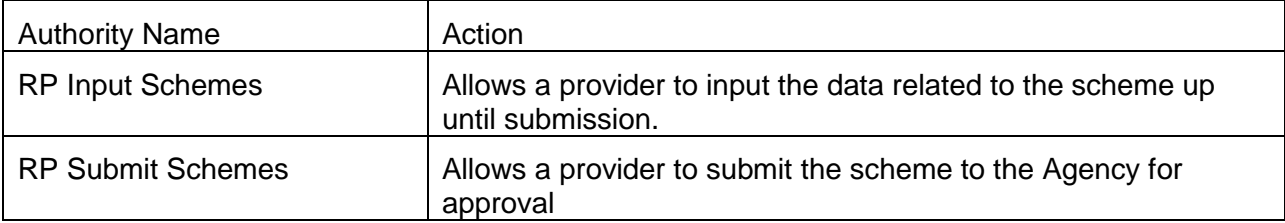

### **Processing Right to Acquire Schemes**

#### **Background**

The Right to Acquire (RTA) is a Statutory scheme which offers eligible tenants in eligible properties the opportunity to purchase the home they currently rent at a discount. The discount is a fixed sum of money which varies geographically, and is set out in [Statutory Instrument 2002](http://www.legislation.gov.uk/uksi/2002/1091/contents/made)  [no. 1091.](http://www.legislation.gov.uk/uksi/2002/1091/contents/made)

This guidance document summarises how the Investment Management System (IMS) works for entering RTA schemes and not the policy on eligibility. More policy information can be found in the Capital Funding Guide under the section on [Right to Acquire.](https://www.gov.uk/guidance/capital-funding-guide/10-right-to-acquire)

Right to Acquire is only applicable to Registered Providers.

Registered Providers must claim grant to cover the RTA discount from the Agency within six months of the date of sale.

Net proceeds from sales must be ring-fenced in the Providers Recycled Capital Grant Fund (RCGF).

#### **1.1 How to Process a Right to Acquire Scheme**

Providers must have the following authority in order process RTA schemes.

#### *RP Input Schemes*

Providers select **New Scheme** from the **Schemes** dropdown menu.

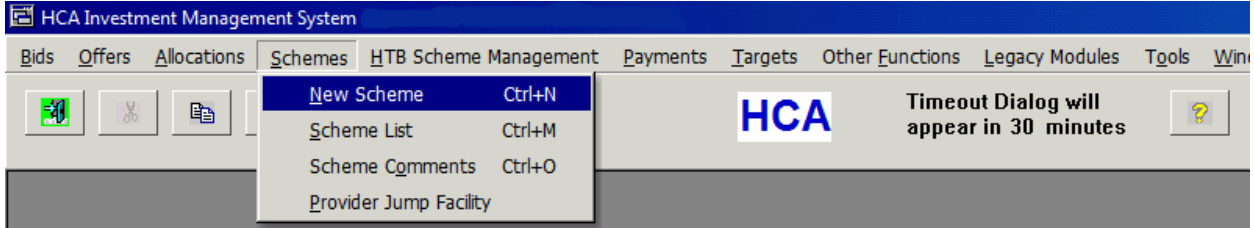

A question is displayed asking whether the scheme is under the 2011-15 Framework Delivery Agreement? The required response is **No** in order to display a list of available **Sub Products**.

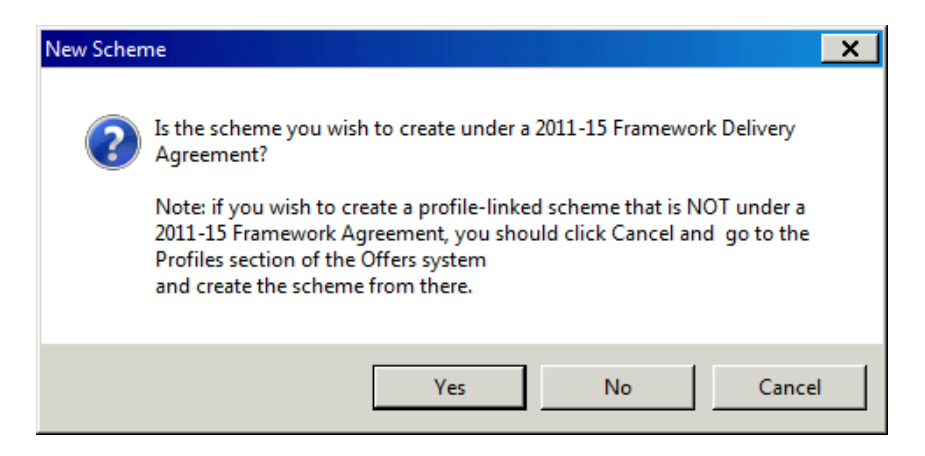

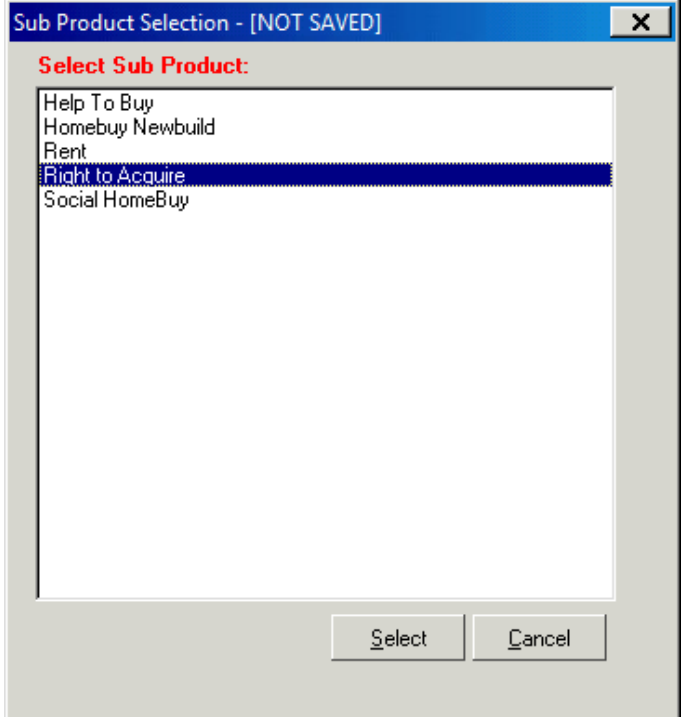

From the list of available **Sub Products** select **Right to Acquire**.

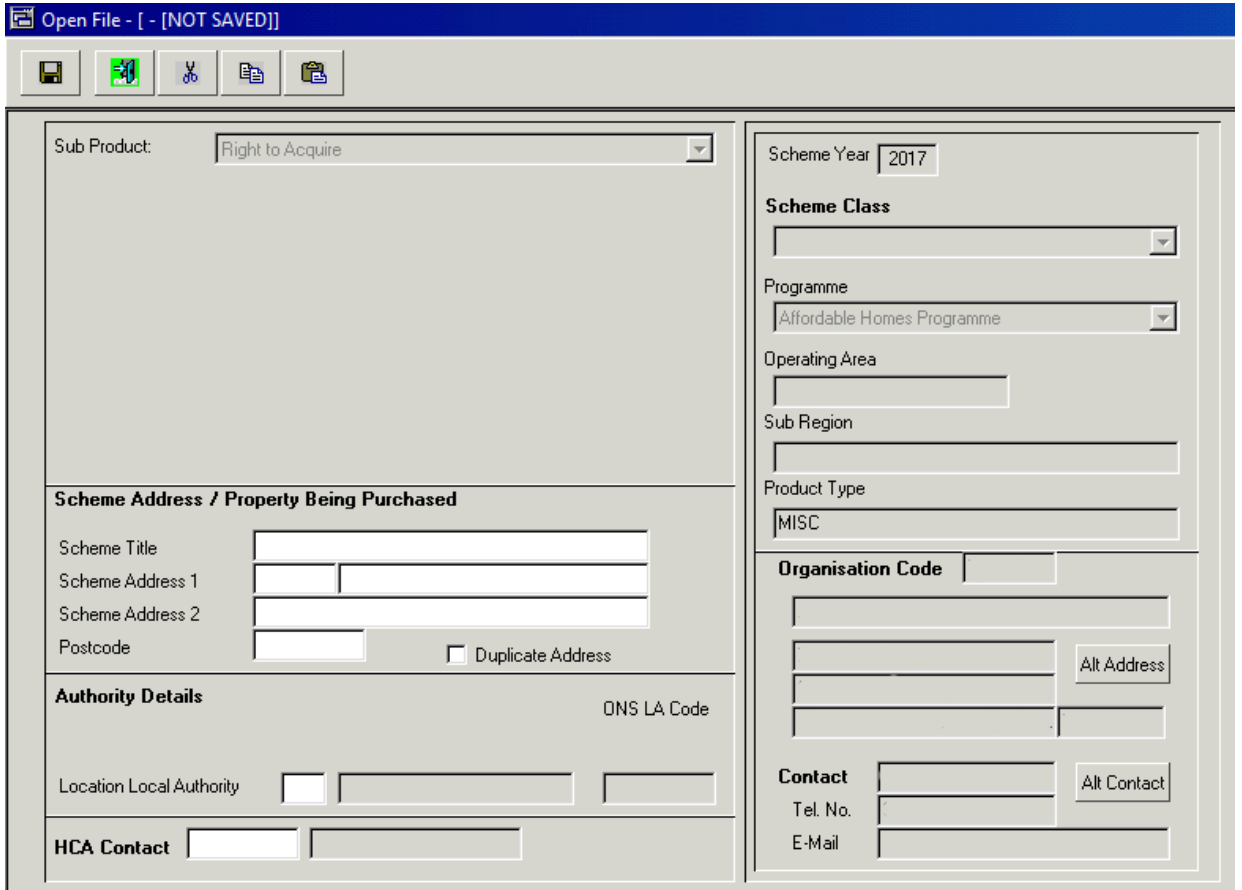

The initial screen requires three fields to be completed, scheme address, the local authority and the HCA contact, described

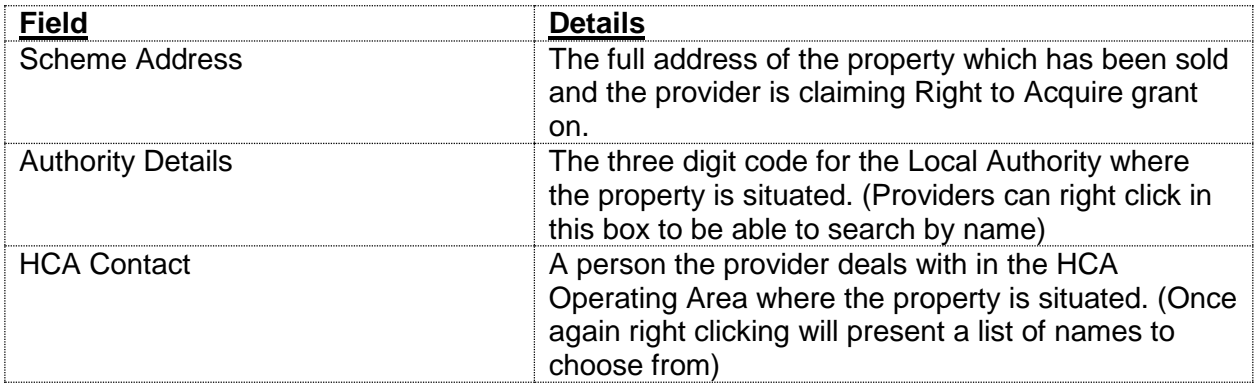

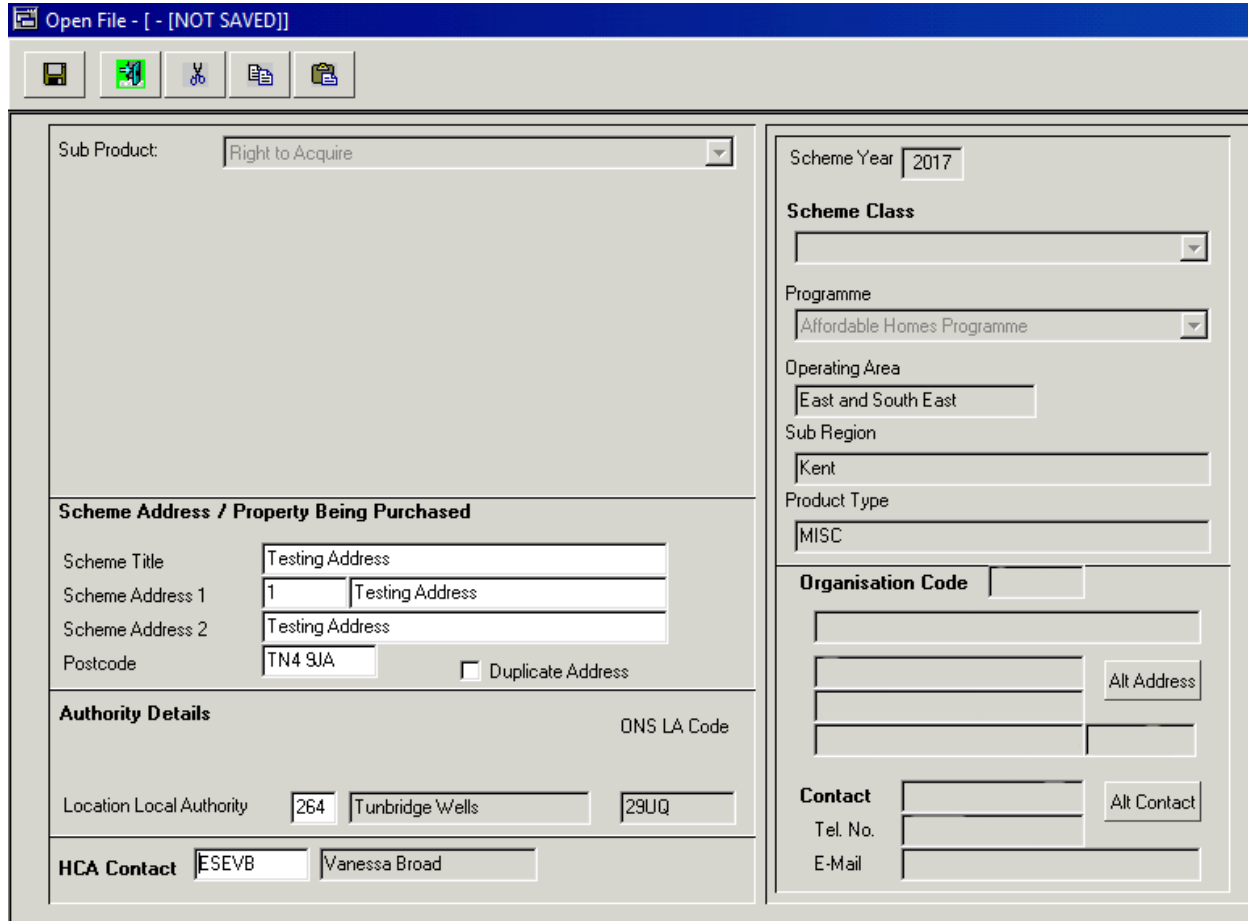

*An example of a completed screen with test data*

Once the fields have been completed providers press the **Save** icon **in the top left of the** screen in order to continue processing.

Once saved the system will generate a scheme number and transaction number.

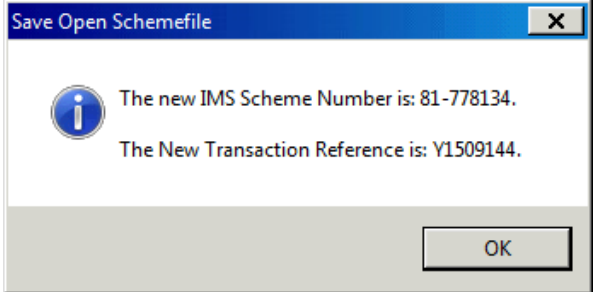

**Please note:** if the address has been used in a previous scheme then the following message will be displayed.

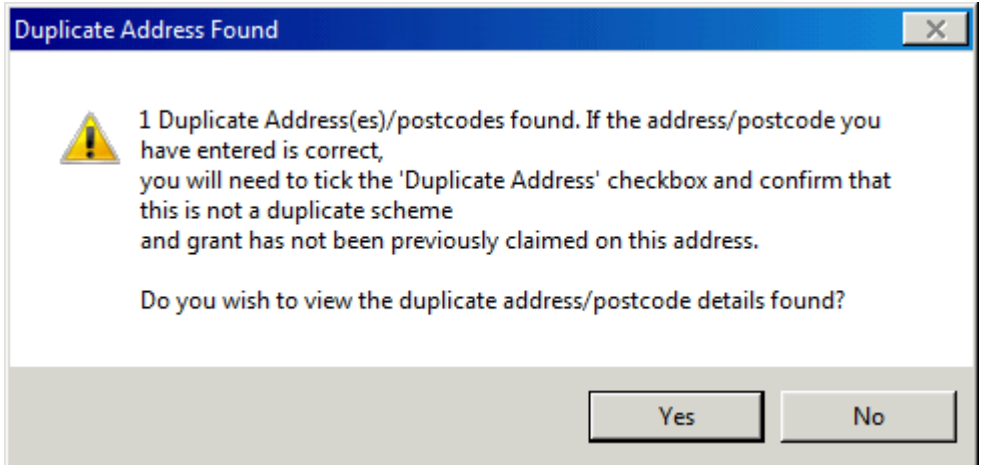

Selecting **Yes** allows the provider to return to the previous screen, use the checkbox alongside postcode to indicate it is a legitimate duplicate address and confirm this with the following pop up message.

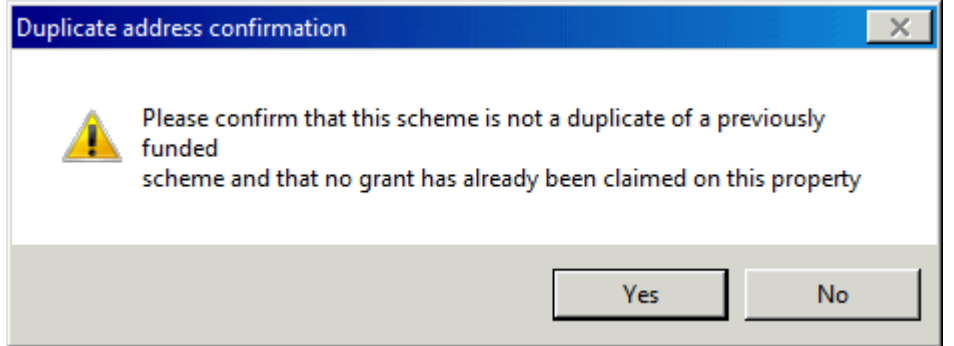

Once saved there is a forward arrow displayed towards the top right of the opening screen. Pressing the arrow icon progresses the scheme onto the next screen.

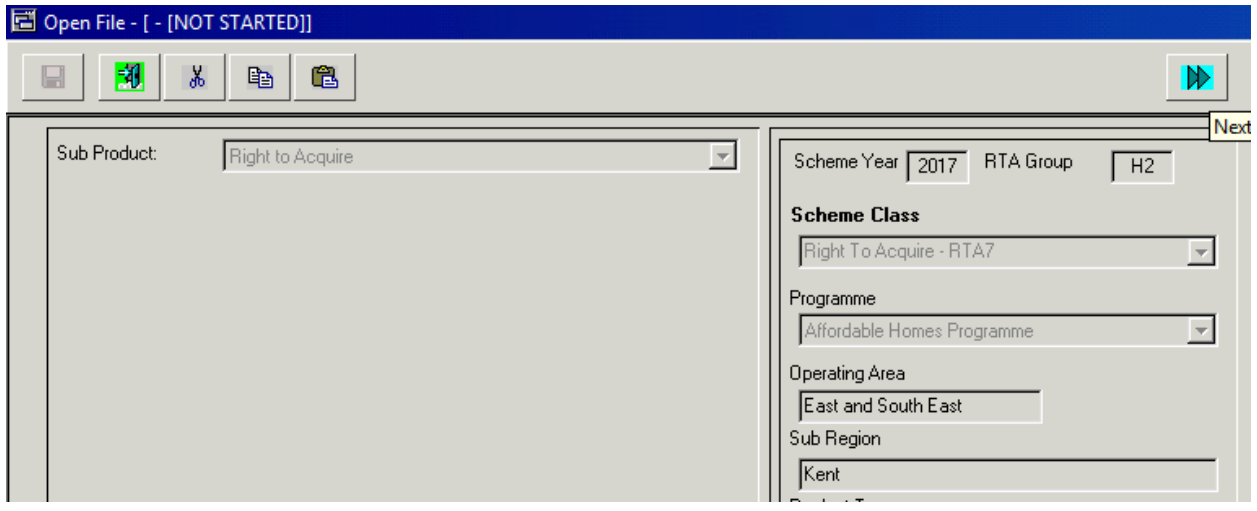

A completed Applicant Details screen is shown below along with brief explanations of the fields requiring completion.

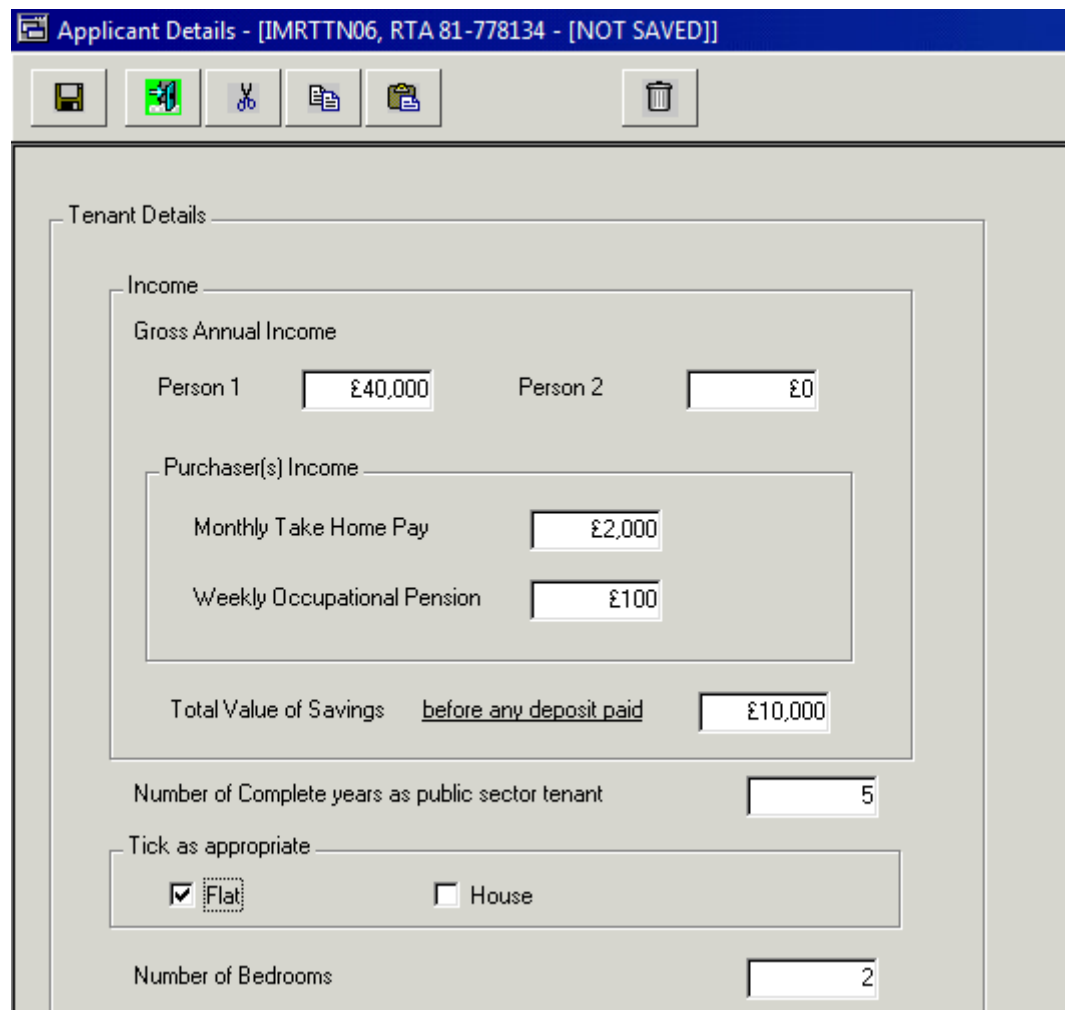

*An example of a completed screen with test data*

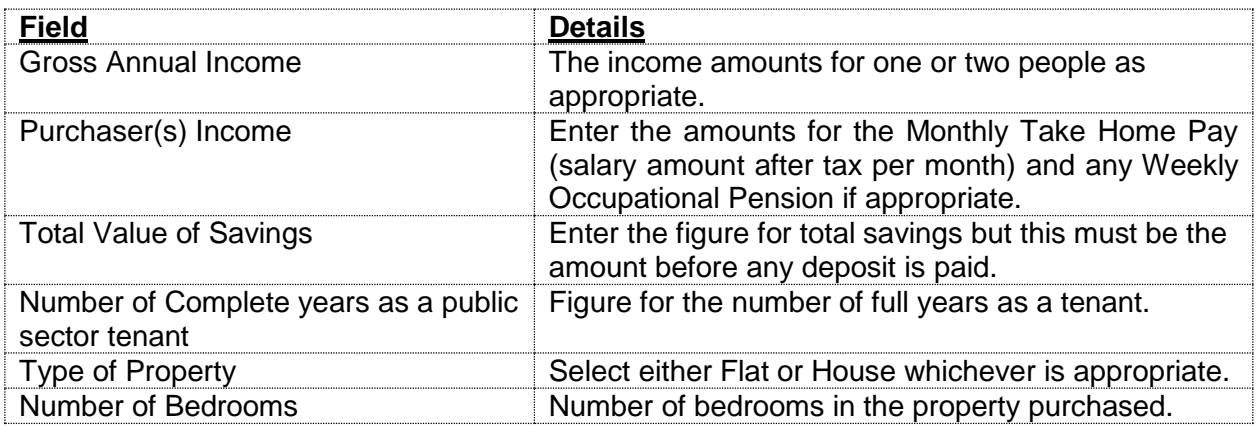

Press the save icon when all fields are complete and then the forward arrow once again.

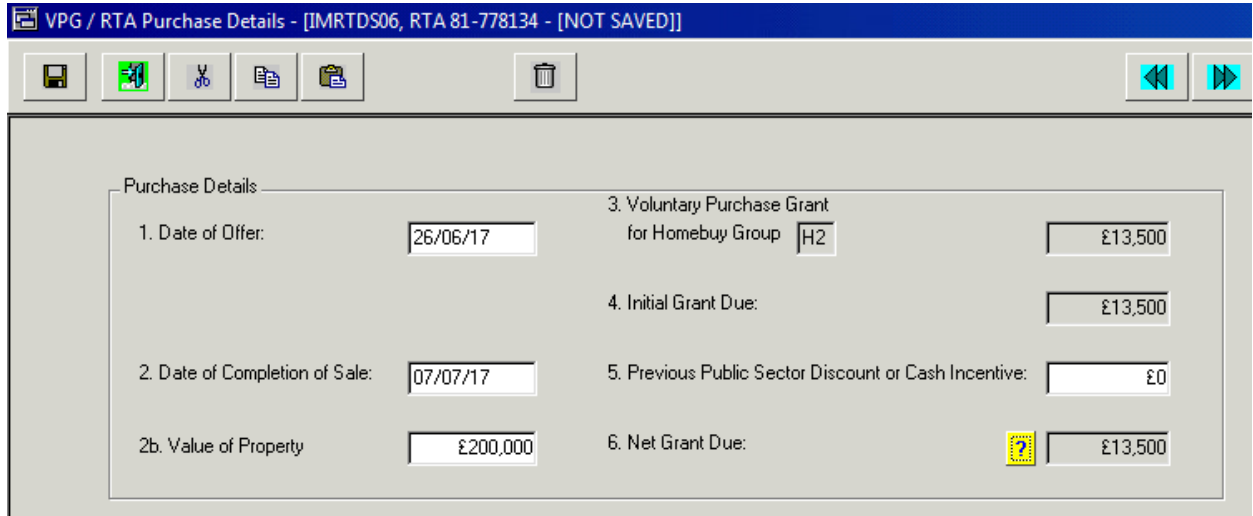

The above screen covers the **Purchase Details**, establishing and confirming the amount of grant due.

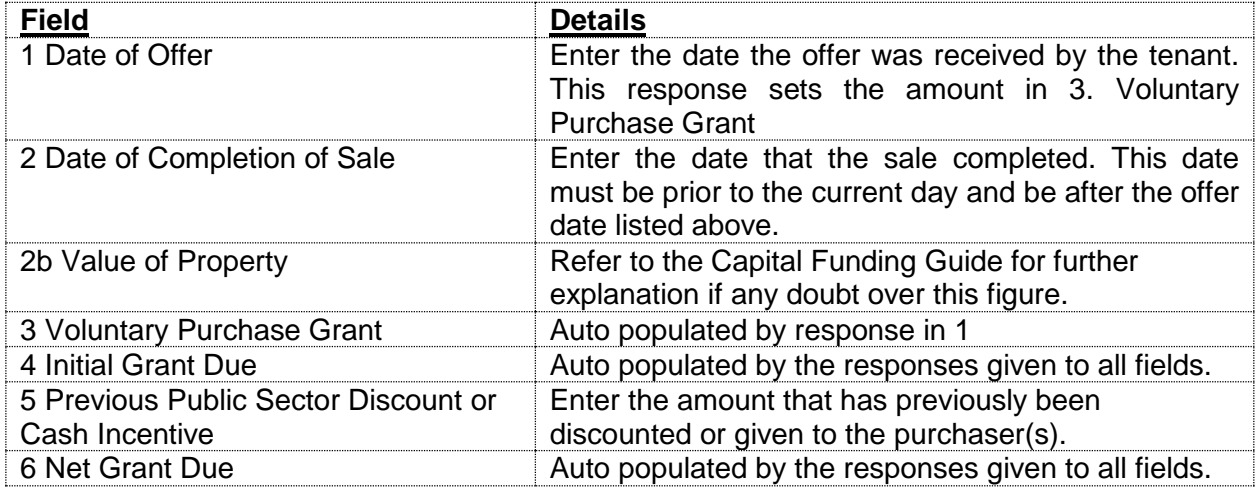

Alongside Net Grant Due is a question mark, pressing this provides details of the calculation involved in generating the grant amount. An example is shown overleaf.

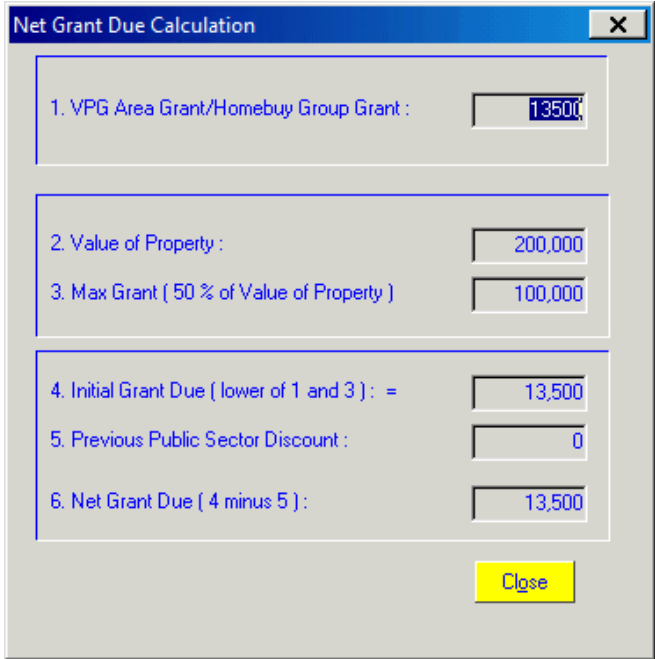

*An example of a Net Grant Due calculation*

The penultimate screen is **Scheme Development Codes**. Providers should complete any amounts of **Other Public Subsidy** in either the **Grant Funded** tab or the **Free or Discounted Land** tab shown on the next page. If there is nothing to enter it can be saved as zeroes.

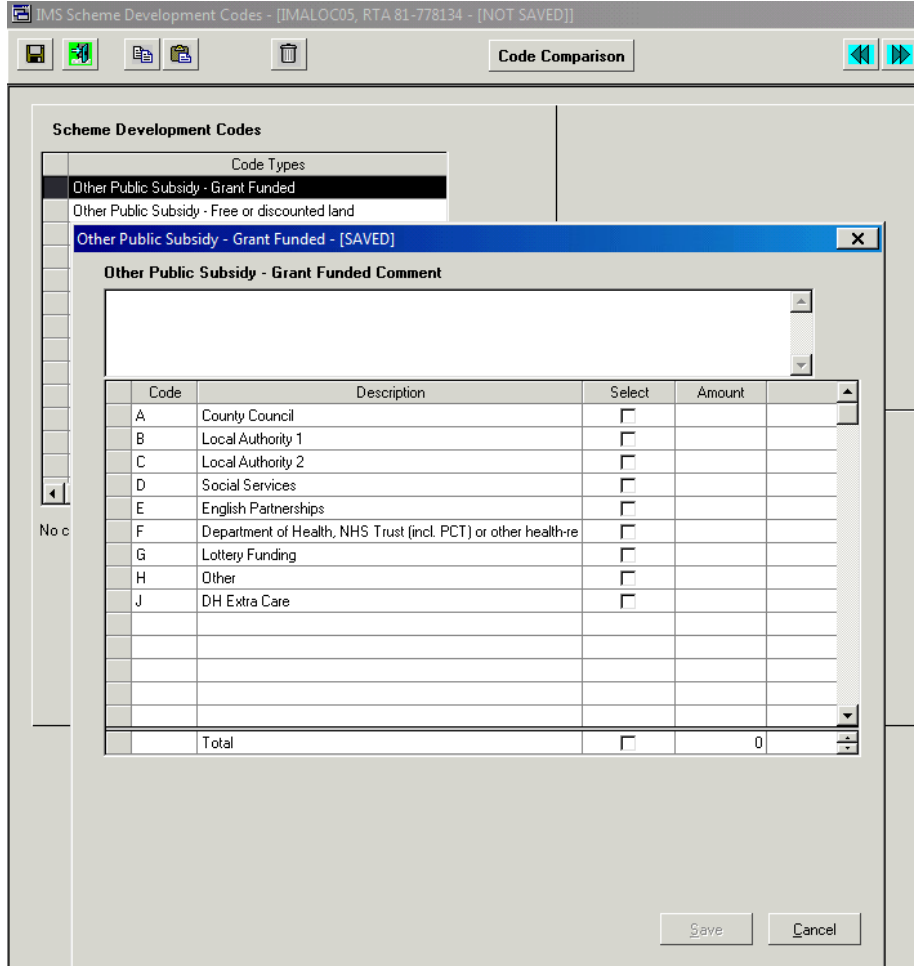

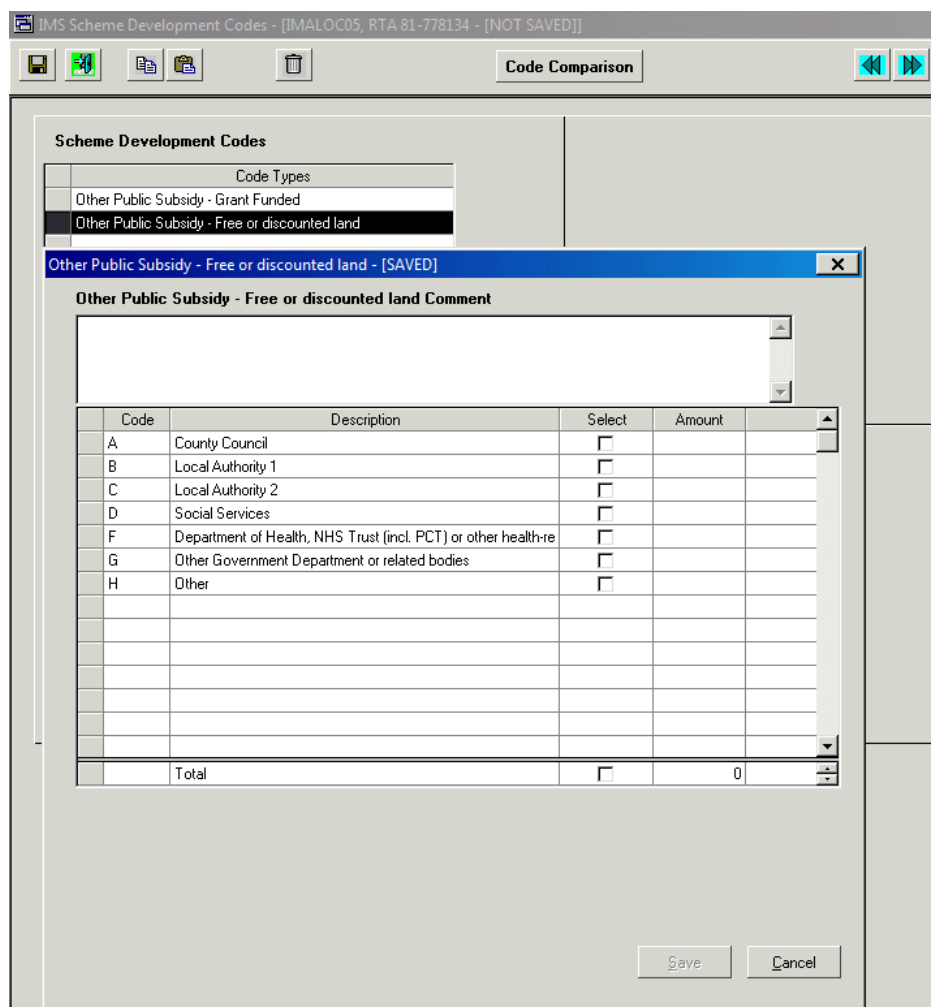

Once the screen is complete, press the save button.

Press the forward arrow to move onto the **Provider Submission** screen.

The final screen for providers is Provider Submission. There is no data entry requirements, if the previous screens are correct then providers press the Save button in order to submit the scheme.

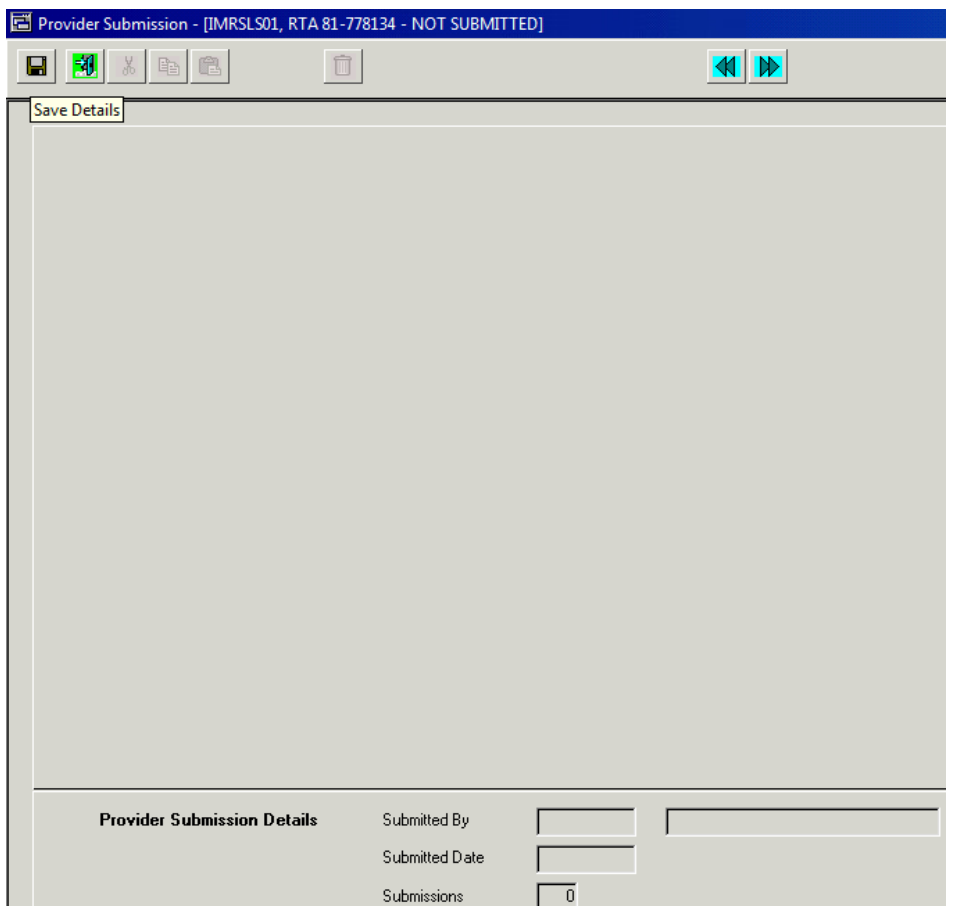

Providers are presented with the **Certification** screen below for reviewing, press **Confirm** if they agree with the statement.

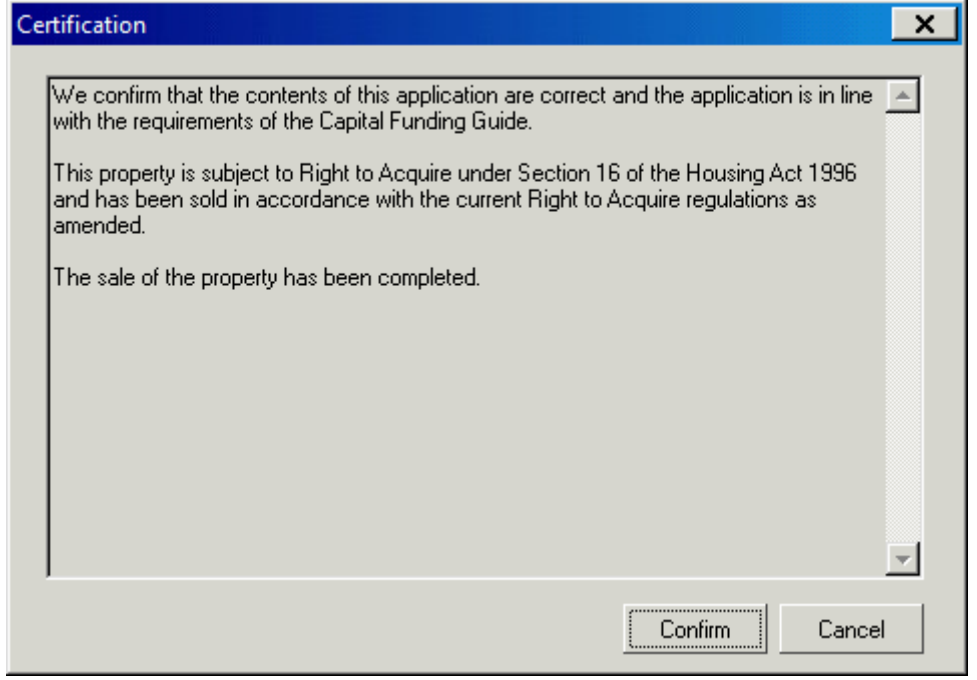

Once submitted the following confirmation is displayed.

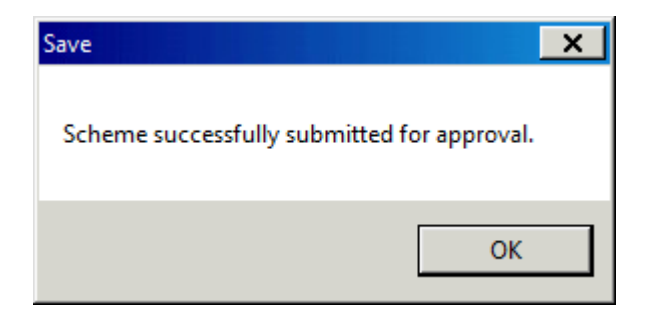

The scheme is now in the control of the Operating Area in which the property is situated. The Operating Area will review the scheme and approve as appropriate. Once approved the Operating Area are able to log and pay the grant claimed. This amount will be received by the provider in ten days from the date the payment is authorised.